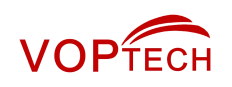

# **VH03\_Hotel Phone User Manual\_V1.0**

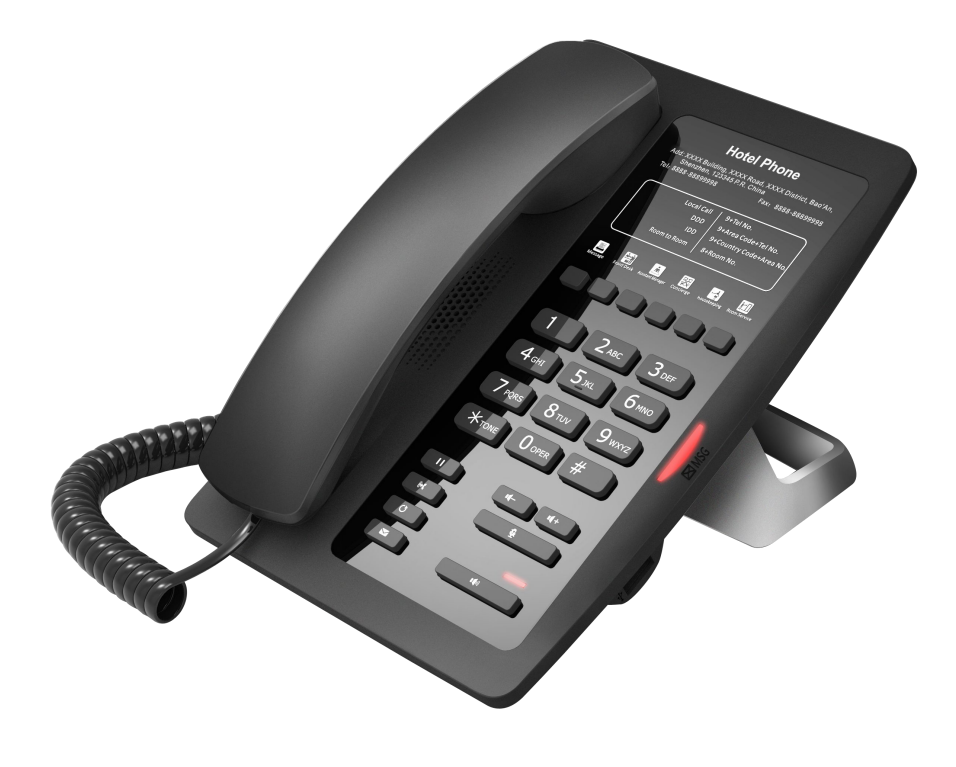

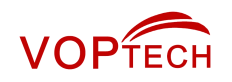

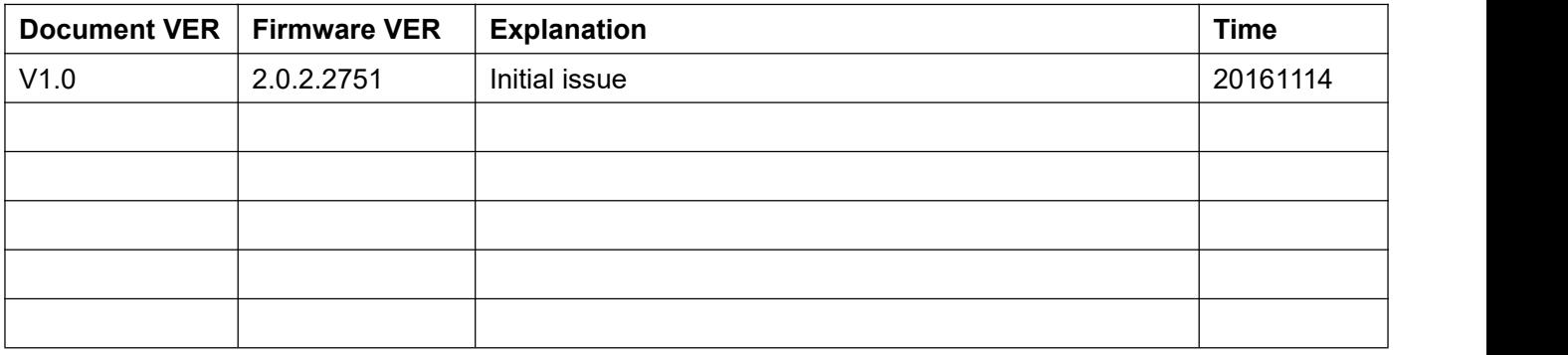

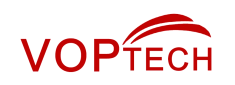

# **Table of Content**

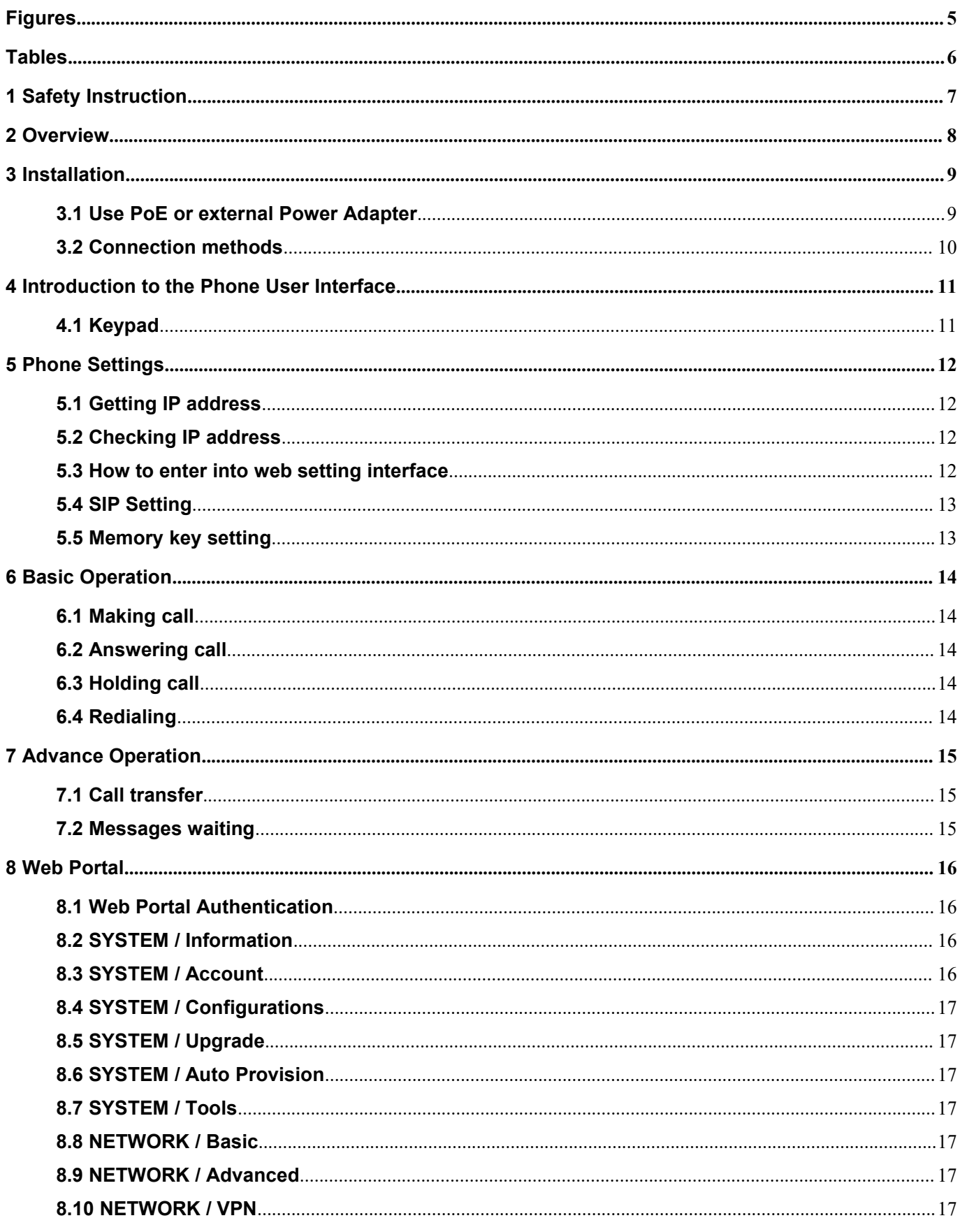

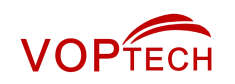

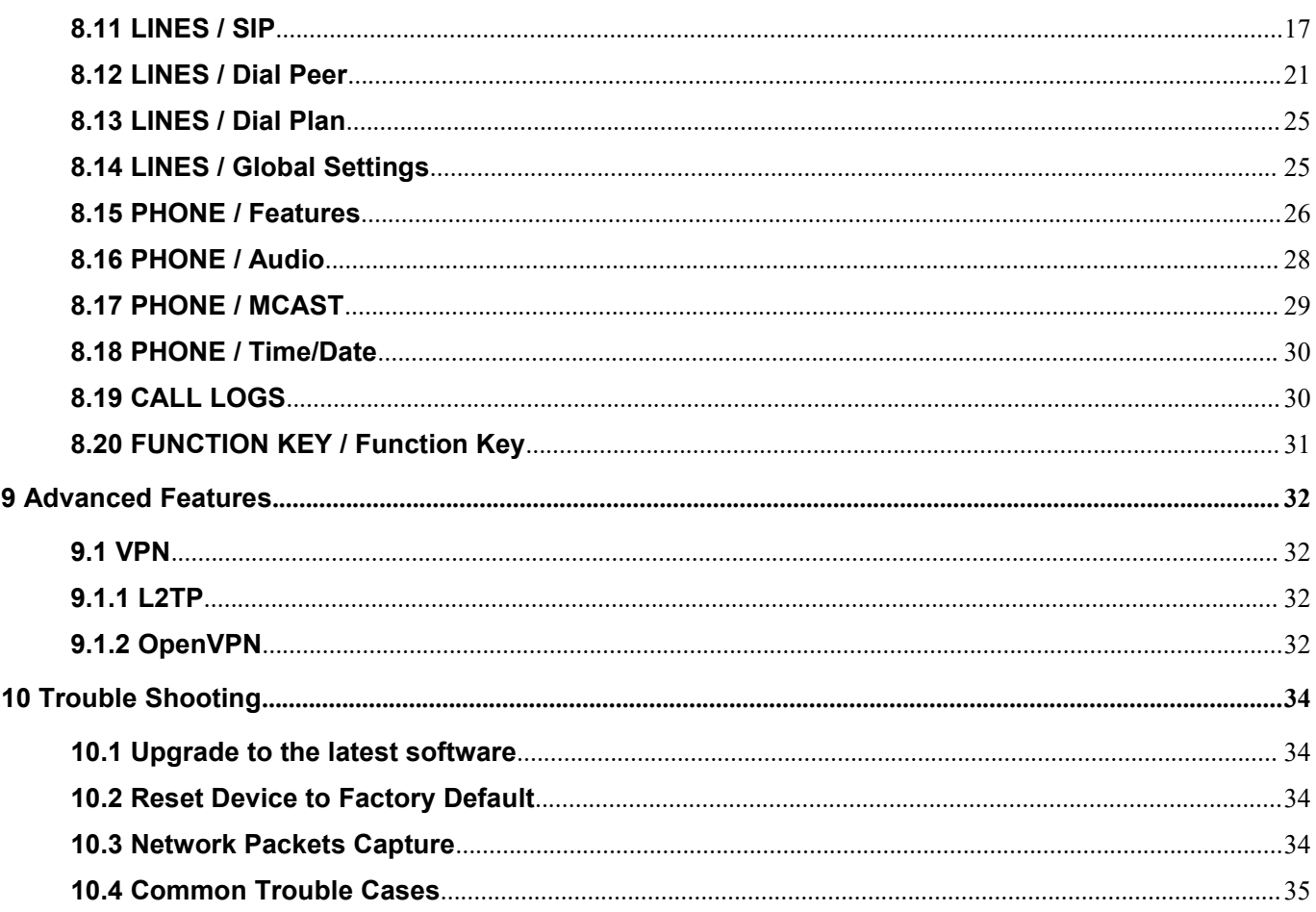

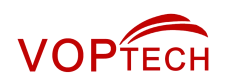

# <span id="page-4-1"></span><span id="page-4-0"></span>**Figures**

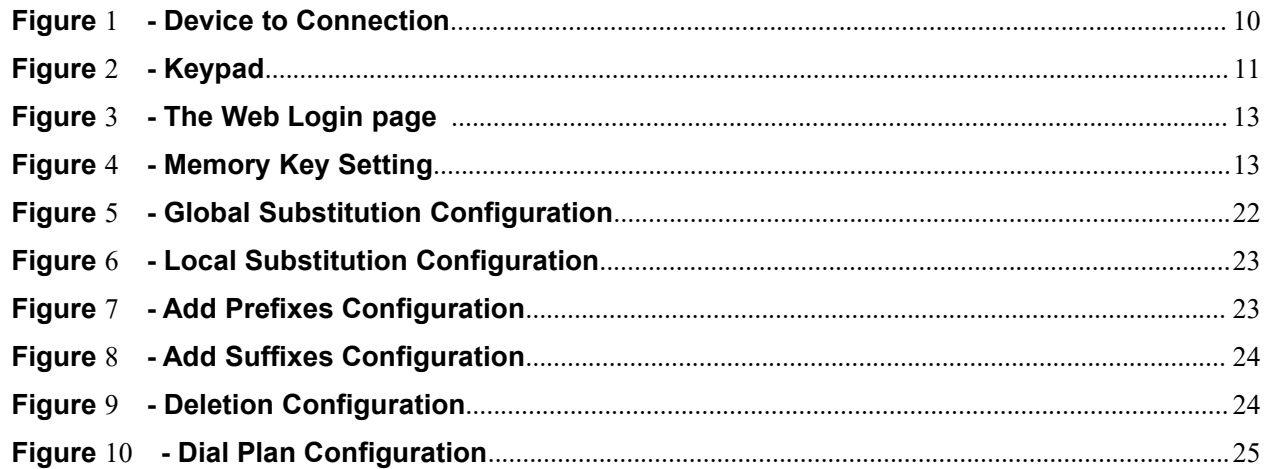

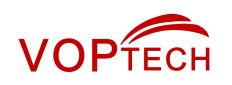

# **Tables**

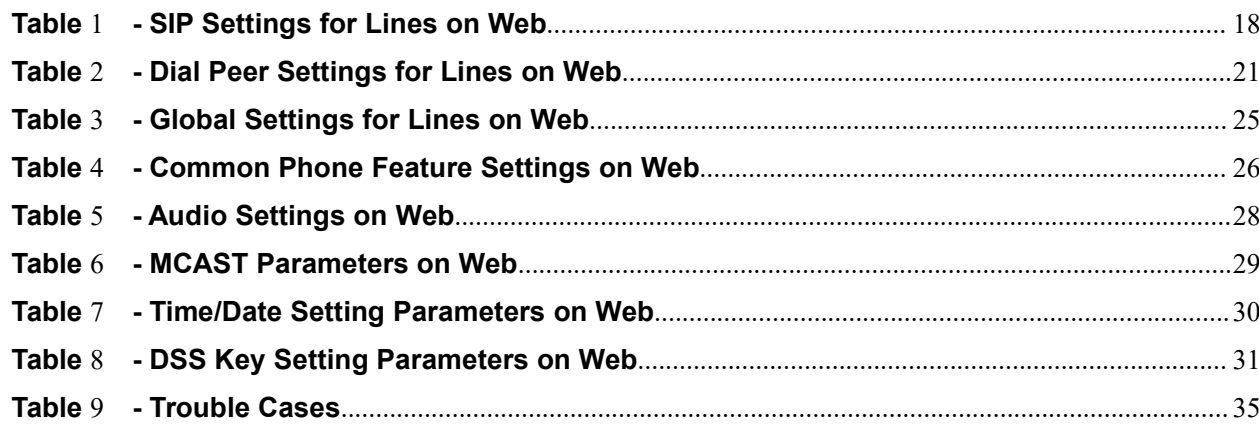

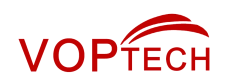

# <span id="page-6-0"></span>**1 Safety Instruction**

Please read the following safety notices before installing or using this unit. They are crucial for the safe and reliable operation of the device.

- Please use the external power supply that is included in the package. Other power supply may cause damage to the phone, affect the behavior or induce noise.
- Before using the external power supply in the package, please check the home power voltage. Inaccurate power voltage may cause fire and damage.
- Please do not damage the power cord. If power cord or plug is impaired, do not use it, it may cause fire or electric shock.
- Do not drop, knock or shake the phone. Rough handling can break internal circuit boards.
- This phone is design for indoor use. Do not install the device in places where there is direct sunlight. Also do not put the device on carpets or cushions. It may cause fire or breakdown.
- Avoid exposure the phone to high temperature or below 0℃ or high humidity.
- Avoid wetting the unit with any liquid.
- Do not attempt to open it. Non-expert handling of the device could damage it. Consult your authorized dealer for help, or else it may cause fire, electric shock and breakdown.
- Do not use harsh chemicals, cleaning solvents, or strong detergents to clean it. Wipe it with a soft cloth that has been slightly dampened in a mild soap and water solution.
- When lightning, do not touch power plug, it may cause an electric shock.
- Do not install this phone in an ill-ventilated place. You are in a situation that could cause bodily injury. Before you work on any equipment, be aware of the hazards involved with electrical circuitry and be familiar with standard practices for preventing accidents.

# <span id="page-7-0"></span>**2 Overview**

VH03 is newest series of phonesdesigned for hotels. Its stylish, contemporary appearance, excellent voice quality and powerful functionality, along with matching integrated communications platforms can replace traditional phones and can become a new generation of intelligent terminal equipment.The H-Series hotel IP phone will look great in most hotel rooms andwill support most application requirements.In addition, it has excellent call quality.

The VH03 accomplished powerful telephony features by combining the communications platform and features such as call transfer, hotline,voice mail, call hold and more. The VH03 IP phones support 6 programmable keys.They can be defined according to the hotel's needs.For example, they could be programmed with an equipment service hotline (housekeeping, ticketing, switchboard, food and beverage, etc.) or hotel special features (alarm clock, voice mail, etc.).In addition, it has a USB port to charge your mobile phone.

In order to help some users who are interested to read every detail of the product, this user manual is provided as a user's reference guide. Still, the document might not be up to date with the newly release software, so please kindly download updated the latest user manual from website, or contact with support if you have any question using VH03.

# <span id="page-8-1"></span><span id="page-8-0"></span>**3 Installation**

## **3.1 Use PoE or external Power Adapter**

VH03, called as 'the device' hereafter, supports two power supply modes, power supply from external power adapter and supports 802.3af Class 2 Power over Ethernet (PoE) complied switch.

PoE power supply saves the space and cost of providing the device additional power outlet. With a PoE switch, the device can be powered through a single Ethernet cable which is also used for data transmission. By attaching UPS system to PoE switch, the device can keep working at power outage just like traditional PSTN telephone which is powered by the telephone line.

For users who do not have PoE equipment, the traditional power adapter should be used. If the device is connected to a PoE switch and power adapter at the same time, the power adapter will be used in priority and will switch to PoE power supply at power failure on the power adapter.

Please use the power adapter supplied and the PoE switch met the specifications to ensure the device worked properly.

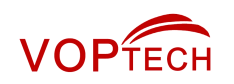

## <span id="page-9-0"></span>**3.2 Connection methods**

Please connect power adapter, network, PC, and handset to the corresponding ports as described in below picture.

<span id="page-9-1"></span>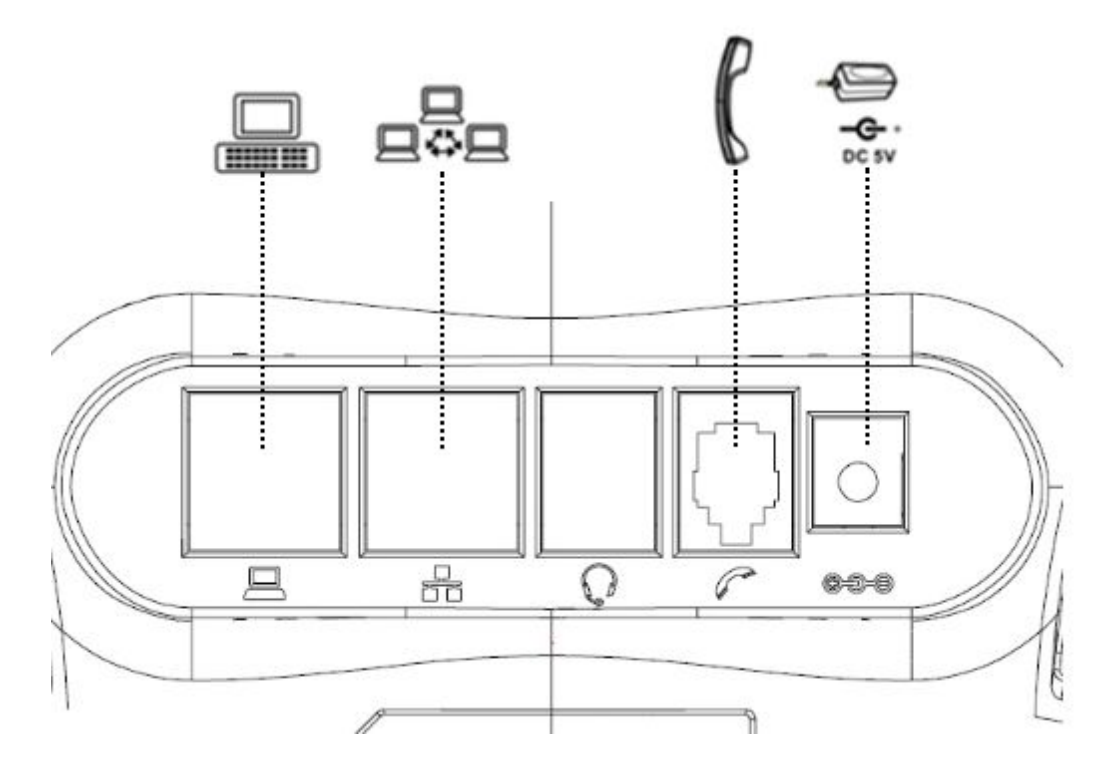

**Figure 1 - Device to Connection**

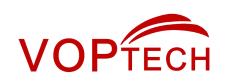

# <span id="page-10-1"></span><span id="page-10-0"></span>**4 Introduction to the Phone User Interface**

## **4.1 Keypad**

<span id="page-10-2"></span>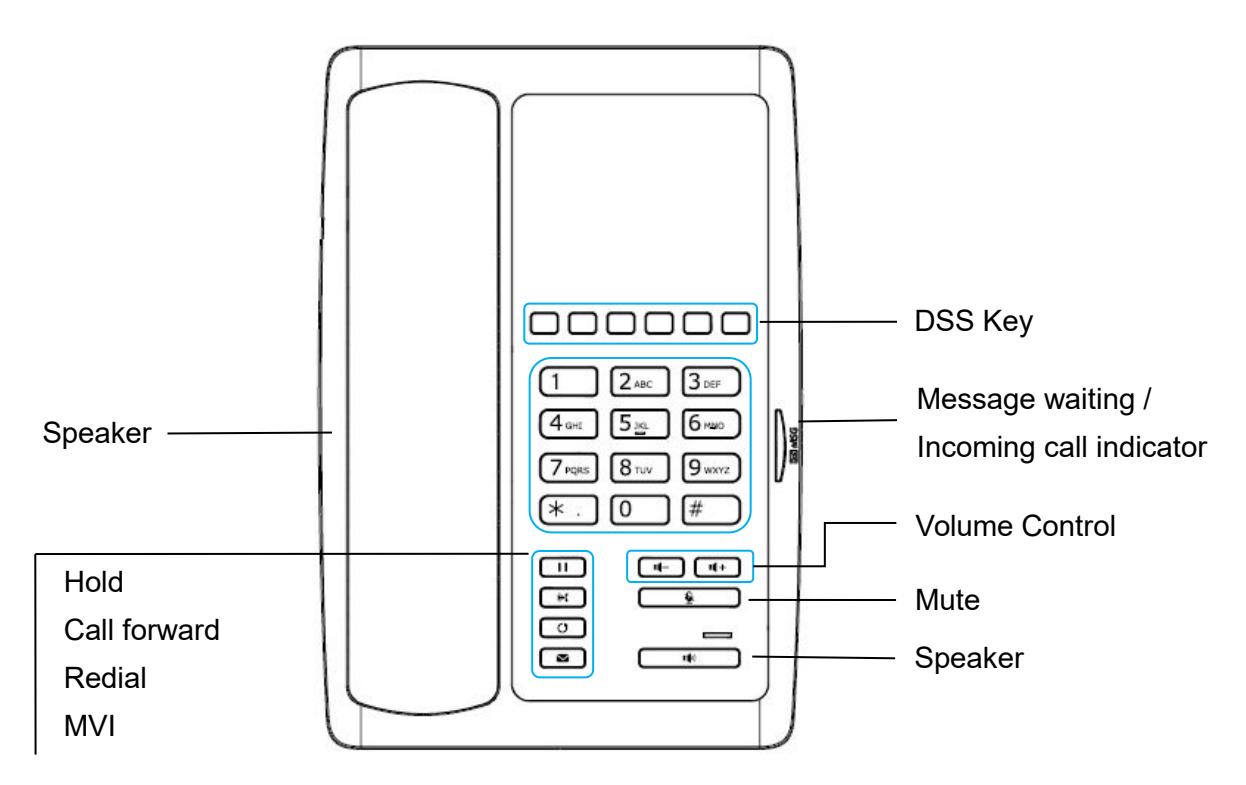

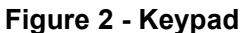

The above picture shows the keypad layout of the device. Each key provides its own specific function. User should refer to the illustration in this section about the usage of each key and the description in this document about each function.

- Message waiting / Incoming call indicator The light flashes when the telephone rings for incoming calls, and when a message iswaiting if the Messages Waiting Indication (MWI) is supported in the telephone system. The light lights up when a call is on hold.
- Standard Telephone Keys The 12 standard telephone keys provide the same function as standard telephones
- Redial By pressing 'Redial' button, user can redial the last dialed number.
- MWI When have a voicemail, press "information" key, you can consult to the message.
- Hands-free Speaker By pressing this button once, user can turn on the audio channel of hands-free speaker
- Microphone Mute User can mute the microphone with this button during talking mode.
- Volume -/+ In standby, ringing, ring configuration screen, user can press 2 buttons to lower/increase the ringtone volume, in talking and audio volume adjustment screen, user can press this button to lower/increase the audio volume.

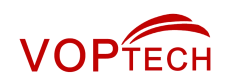

# <span id="page-11-1"></span><span id="page-11-0"></span>**5 Phone Settings**

In order to get the device ready for making and receiving phone calls, the device must be configured with correct network configurations and at least one of the lines must be configured with an SIP telephony service.

The SIP must be configured properly to be able to provide telephony service.

## **5.1 Getting IP address**

DHCP is the default setting in Network, and telephone will get the IP address from DHCP server(Router) after the line connected.

There are three common IP configuration modes.

- Dynamic Host Configuration Protocol (DHCP) This is the automatic configuration mode by getting network configurations from a DHCP server. Users need not to configure any parameters manually. All configuration parameters will be getting from DHCP server and applied to the device. This is recommended for most users.
- Static IP Configuration This option allows user to configure each IP parameters manually, including IP Address, Subnet Mask, Default Gateway, and DNS servers. This is usually used in an office environment or by power users.
- PPPoE This option is often used by users who connect the device to a broadband modem or router. To establish a PPPoE connection, user should configure username and password provided by the service provider.

## **5.2 Checking IP address**

Pick up the handset or press hands-free key, please input "#  $*$  111" button, then you can hear the IP address voice information.

## **5.3 How to enter into web setting interface**

Set the telephone through web interface.

- Connect the telephone and PC in the same LAN.
- Run the IE in the PC, and input the telephone IP in address bar.
- Input the User name and password, both of them are admin.
- Click Logon button to enter into the web setting interface.

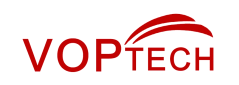

<span id="page-12-2"></span><span id="page-12-1"></span><span id="page-12-0"></span>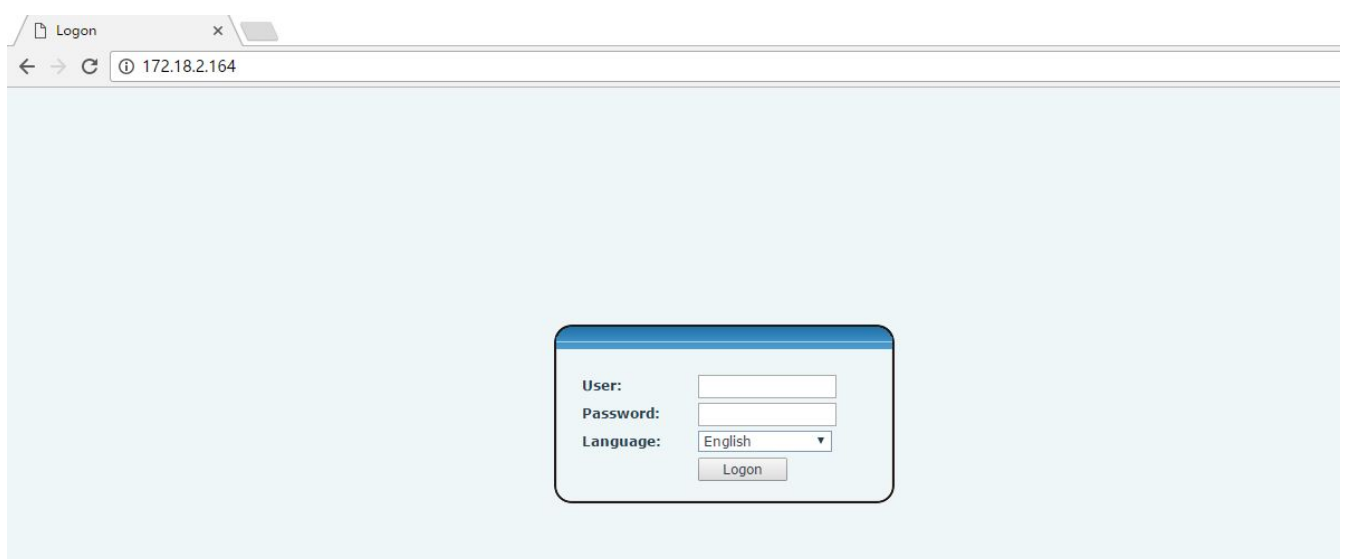

**Figure 3 - The Web Login page**

## **5.4 SIP Setting**

Enter into the web setting interface, select **Line->SIP,** and fill in the items below.

- **•** Server Address
- Account Name
- Phone Number
- **•** Password

Click the Apply button to save the config, you can dial outafter the Register Status is Registered with red color.

## **5.5 Memory key setting**

Enter into the web setting interface, select **Function key->Function key.**

Select the function and fill in the number in the value items.

|                                 |                              |              |                 |            |                                               |                                         |                    | English       | $\boldsymbol{\mathrm{v}}$ |
|---------------------------------|------------------------------|--------------|-----------------|------------|-----------------------------------------------|-----------------------------------------|--------------------|---------------|---------------------------|
|                                 |                              |              |                 |            |                                               |                                         | <b>Keep Online</b> | Dial          |                           |
|                                 | Function Key                 |              |                 |            |                                               |                                         |                    |               |                           |
| > System                        |                              |              |                 |            |                                               |                                         |                    |               |                           |
| > Network                       | <b>Function Key Settings</b> |              |                 |            |                                               |                                         |                    |               |                           |
|                                 | Reset BLF Transfer Type      |              | Make a New Call | Apply<br>v |                                               |                                         |                    |               |                           |
| $\angle$ Line                   | Key                          | Type         | Name            | Value      | Line                                          | Subtype                                 |                    | PickUp Number |                           |
|                                 | DSS Key 1-1                  | Memory Key ▼ | Reception       | 8207       | SIP1<br>$\boldsymbol{\mathrm{v}}$             | Speed Dial<br>$\boldsymbol{\mathrm{v}}$ |                    |               |                           |
|                                 | DSS Key 1-2                  | Memory Key ▼ | Service         |            | SIP <sub>1</sub><br>$\boldsymbol{\mathrm{v}}$ | Speed Dial<br>$\boldsymbol{\mathrm{v}}$ |                    |               |                           |
|                                 | DSS Key 1-3                  | Memory Key ▼ | Cleaning        |            | SIP1<br>$\boldsymbol{\mathrm{v}}$             | Speed Dial<br>$\boldsymbol{\mathrm{v}}$ |                    |               |                           |
|                                 | DSS Key 1-4                  | Memory Key ▼ | WakeUp          |            | SIP <sub>1</sub><br>$\boldsymbol{\mathrm{v}}$ | Speed Dial<br>$\boldsymbol{\mathrm{v}}$ |                    |               |                           |
| > Phone settings<br>> Call logs | DSS Key 1-5                  | Memory Key ▼ | Emergency       |            | $\boldsymbol{\mathrm{v}}$<br>SIP1             | Speed Dial<br>$\boldsymbol{\mathrm{v}}$ |                    |               |                           |

**Figure 4 - Memory Key Setting**

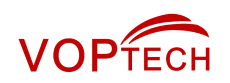

# <span id="page-13-1"></span><span id="page-13-0"></span>**6 Basic Operation**

## **6.1 Making call**

There are two ways to make a call, using dial pad or memory button.

- Lift the handset or press hands-free key.
- Dial the number on the dial pad or press memory key, end with # as default.
- End a call, hang up handset.

## **6.2 Answering call**

When your telephone rings and the light flashes.

- $\bullet$  Lift the handset or hands-free key and start to talk.
- End a call, hang up handset.

#### **6.3 Holding call**

- While on a call, press the HOLD key the light will be on.
- $\bullet$  To retrieve a held call, press the HOLD key again.

## **6.4 Redialing**

Press redial to dial the last number you dialed.

- **•** Lift handset or hands-free key.
- **•** Press Redial to dial the last number you dialed.

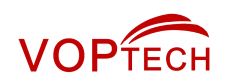

# <span id="page-14-1"></span><span id="page-14-0"></span>**7 Advance Operation**

## **7.1 Call transfer**

Blind transfer

During a call, you want to transfer the call to another one without talking.

- Press Transfer key, get the second dial tone, and the first call held automatically.
- $\triangleright$  Dial the number which you want to transfer to, and then press # button.
- $\triangleright$  You will hear the busy tone, the call have been transferred successfully

#### ● Attended transfer

During a call, you want to transfer the call to another one after talking.

- $\triangleright$  Press Transfer key, get the second dial tone, and the first call held automatically.
- $\triangleright$  Dial the number you want to transfer to, press Redial key, the second call connected
- $\triangleright$  Press Transfer key again, you will hear the busy tone, the call have been transferred successfully.

## **7.2 Messages waiting**

When the messages waiting lights up, you need to dial the feature access code for message retrieving. Once the messages have been retrieved, the lights up will stop. You can save your messages waiting feature access code on a memory button, when labeled Messages.

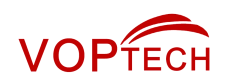

# <span id="page-15-1"></span><span id="page-15-0"></span>**8 Web Portal**

## **8.1 Web Portal Authentication**

User can log in onto the device web portal to manage the device or user's profile. User must provide correct username and password to be able to log in.

## **8.2 SYSTEM /Information**

User can get the system information of the device in this page including.

- Model
- **Hardware Version**
- Software Version
- **I** Uptime
- Last uptime
- MFMInfo

And also summarization of network status,

- **Network Mode**
- **MAC**
- $IP$  is a set of  $IP$
- Subnet Mask
- **Default Gateway**

Besides, summarization of SIP account status,

- SIP User
- SIP account status (Registered / Unapplied / Trying / Timeout)

## **8.3 SYSTEM /Account**

User may change his/her web authentication password in this page.

For users with Administrators privilege, the user can also manage user accounts by adding or deleting user account and assign privilege and password to new account.

There are two types of user privilege, Administrators and Users. If a user account is created as Users privilege, this account will have limited accessibility to the device and cannot change some device settings. The user account can be used to operate the device or access the device web portal by login to the device or its web. User should log in to device web portal with his/her username and web password.

**NOTICE! The device is shipped with a default Administrators user account. The username and** password for the default accout is 'admin' which has been printed on the brand and model lable at the **bottom side of the device.**

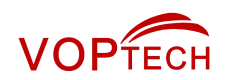

#### <span id="page-16-1"></span><span id="page-16-0"></span>**8.4 SYSTEM /Configurations**

Users with Administrators privilege can export orimport the device configuration in this page and reset the device to factory default.

#### **8.5 SYSTEM /Upgrade**

The device supports online upgrade by periodically checking the software release version on the cloud server. Meanwhile, user can download the software and upgrade the device manually when there is trouble for the device to connect to the cloud server.

#### **8.6 SYSTEM /Auto Provision**

The Auto Provision settings help IT manager or service provider to easily deploy and manage the devices in mass volume.

#### **8.7 SYSTEM /Tools**

Tools provided in this page help users to identify issues at trouble shooting. Please refer to **10 Trouble Shooting** for more detail.

#### **8.8 NETWORK / Basic**

User can configure the network connection type and parameters in this page.

## **8.9 NETWORK / Advanced**

The network advanced settings is often configured by IT manager to enhance the quality of service of the device.

#### **8.10 NETWORK / VPN**

User may configure a VPN connection in this page. Please refer to **9.1 VPN** for more detail.

#### **8.11 LINES / SIP**

The SIP service of the line is configured in this page.

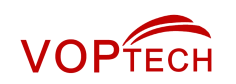

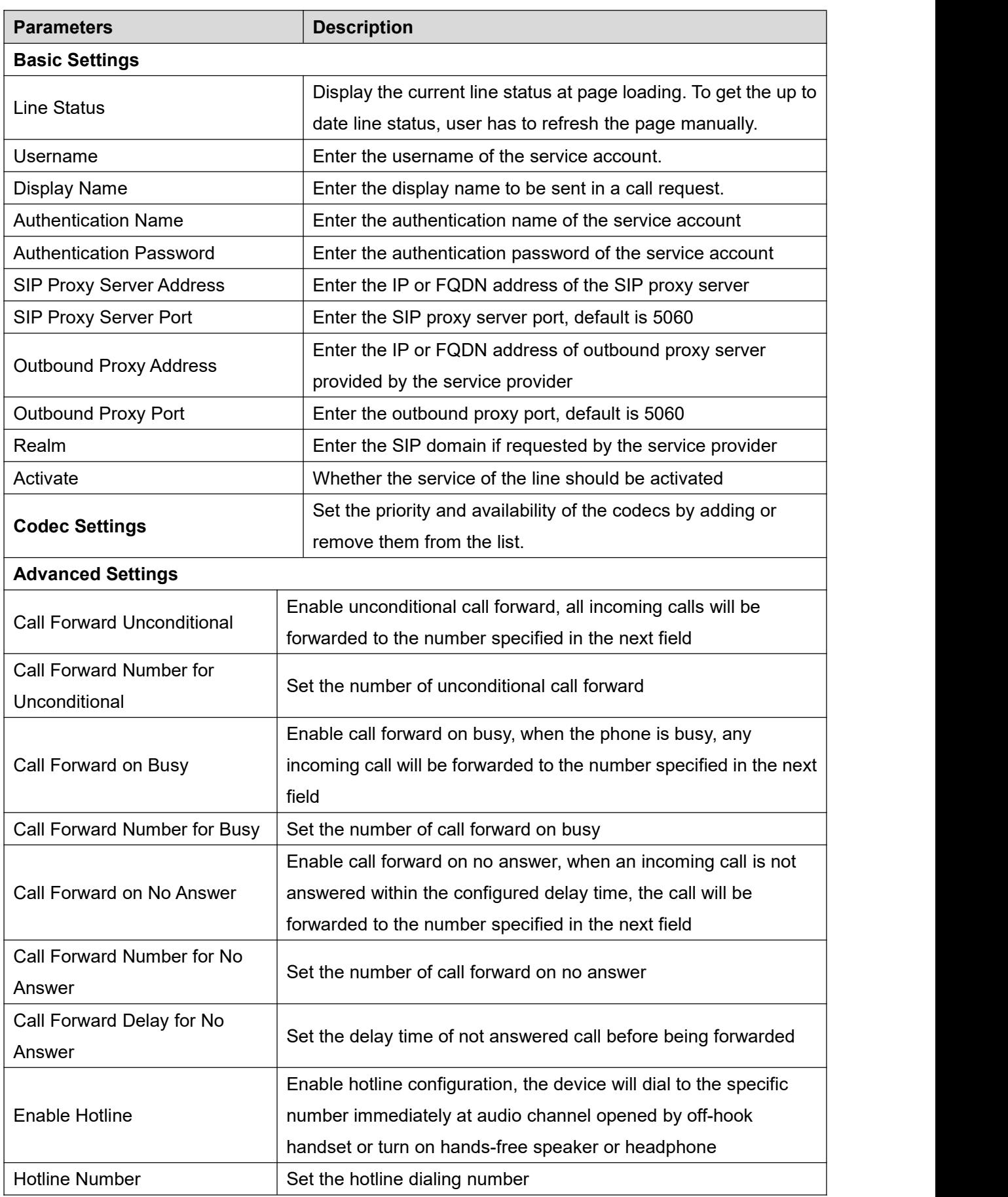

## <span id="page-17-0"></span>**Table 1 - SIP Settings for Lines on Web**

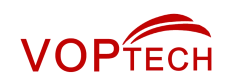

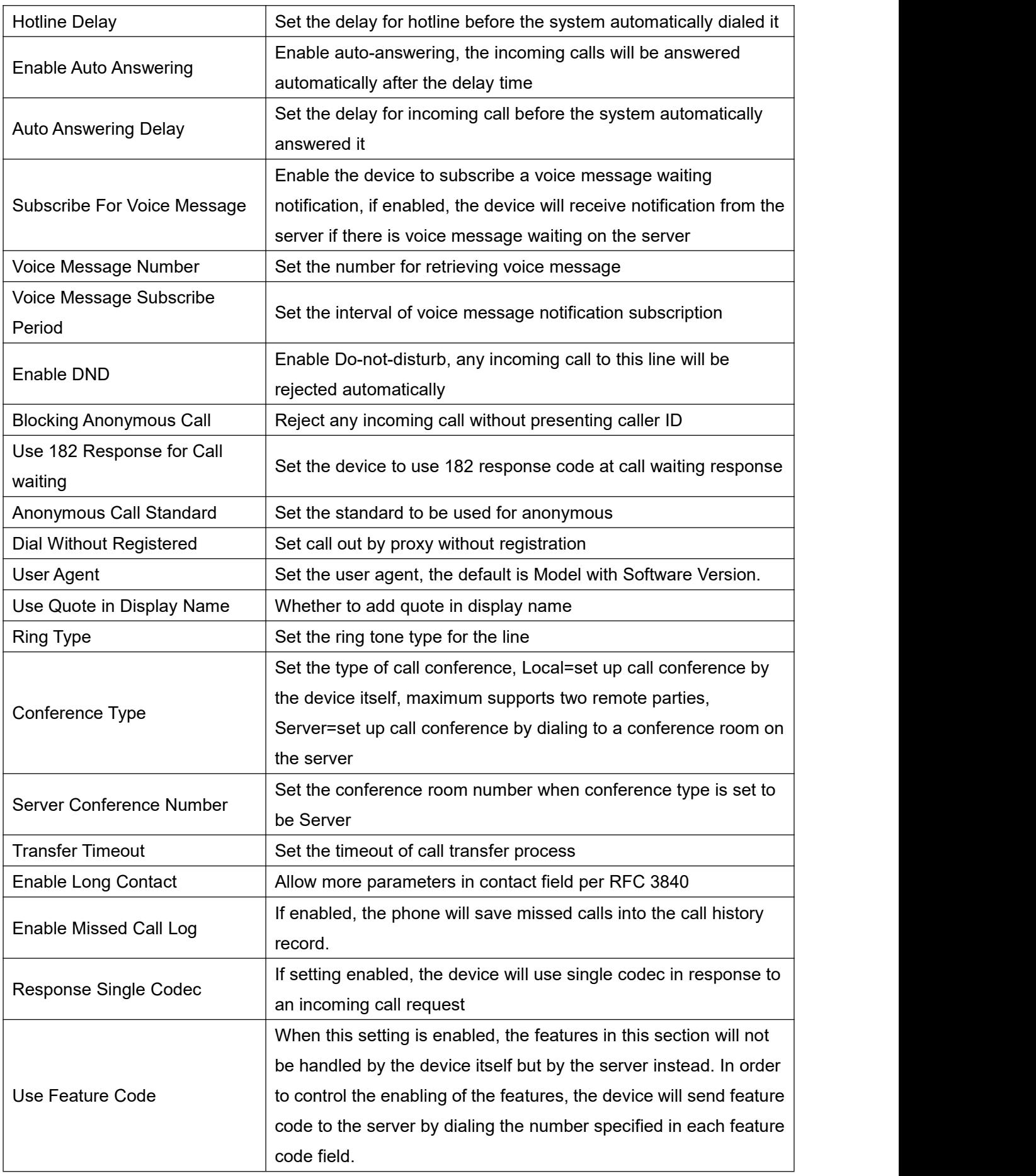

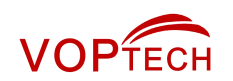

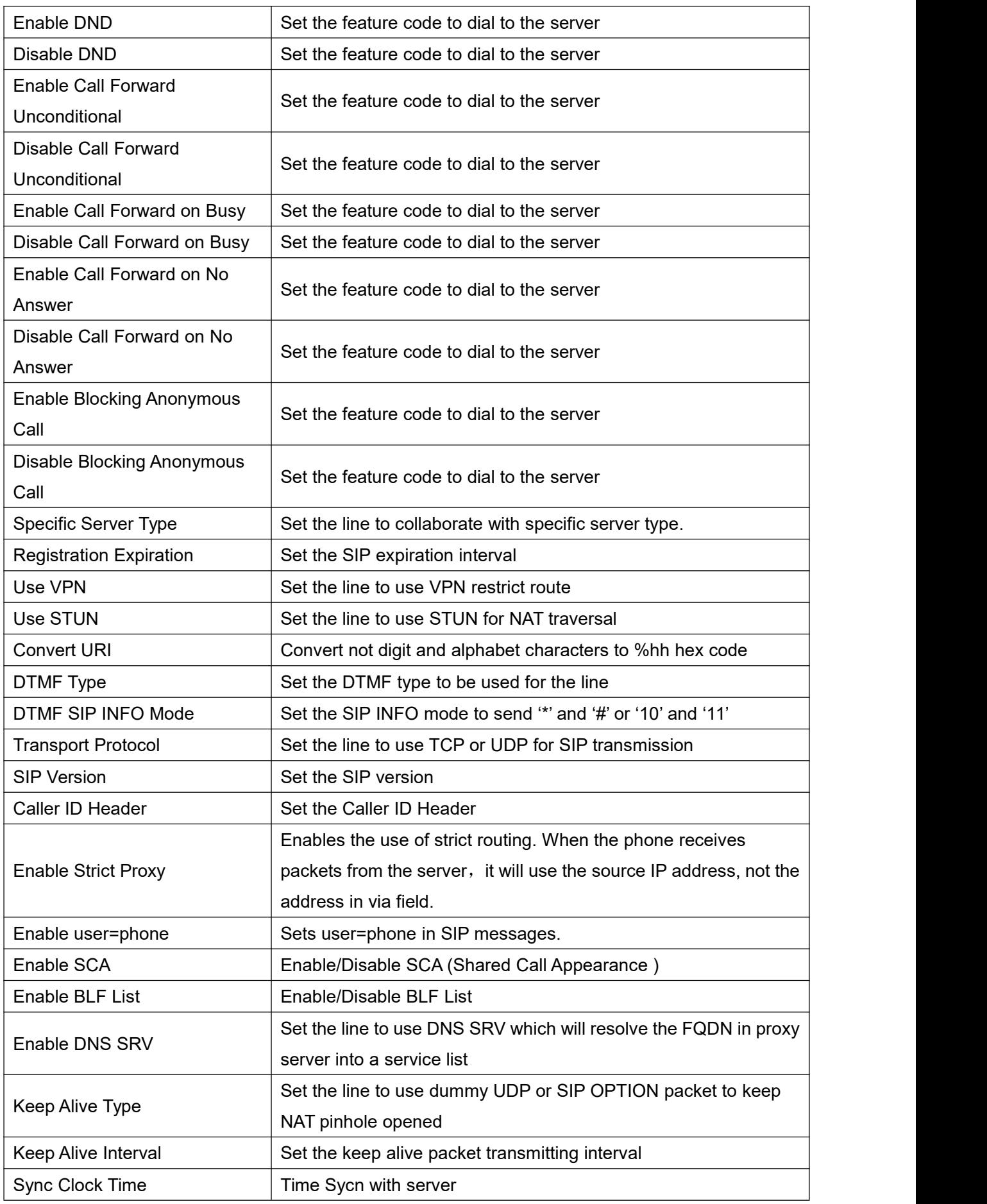

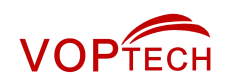

<span id="page-20-1"></span><span id="page-20-0"></span>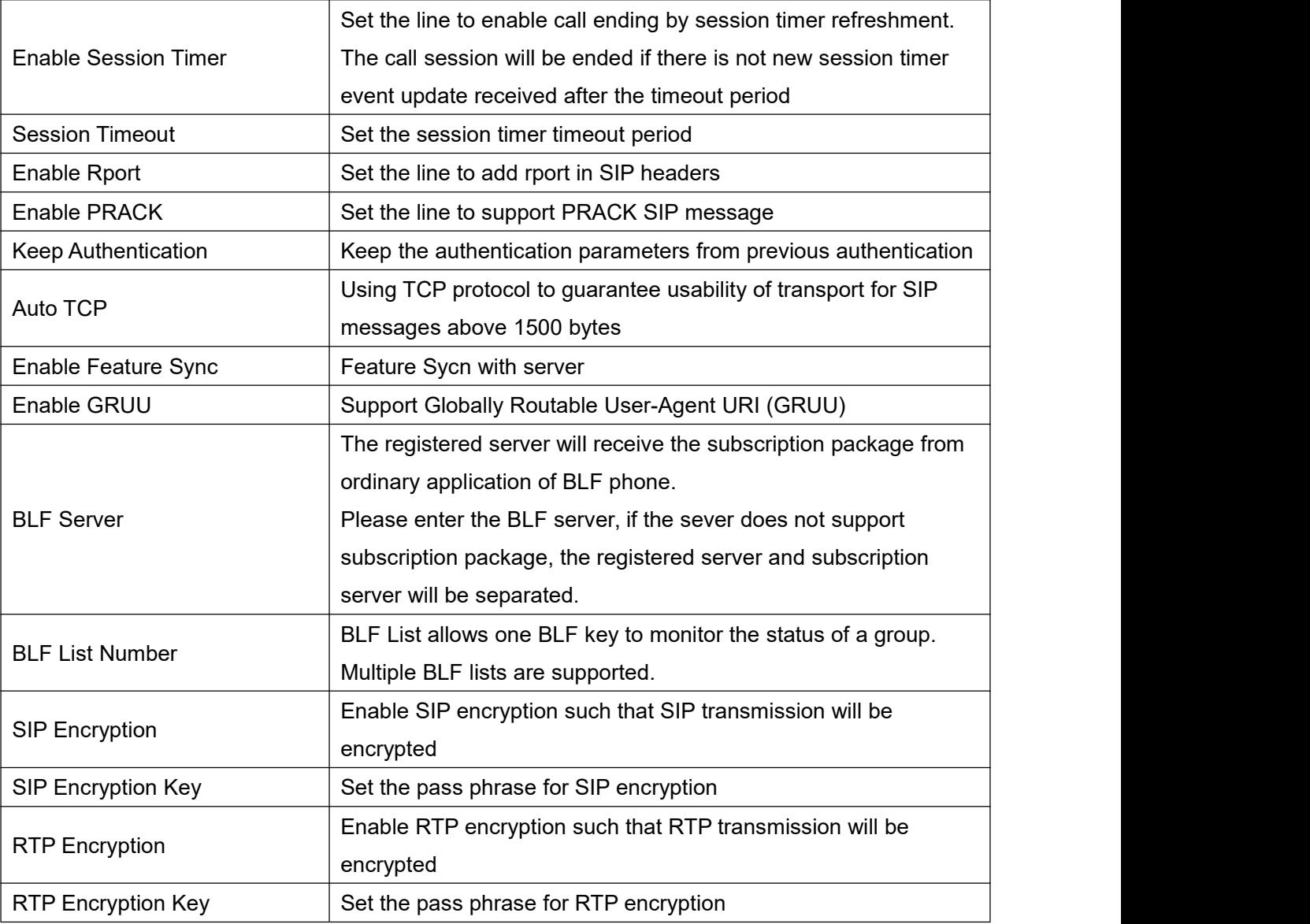

## **8.12 LINES / Dial Peer**

This functionality offers you more flexible dial rule, you can referto the following content to know how to use this dial rule.

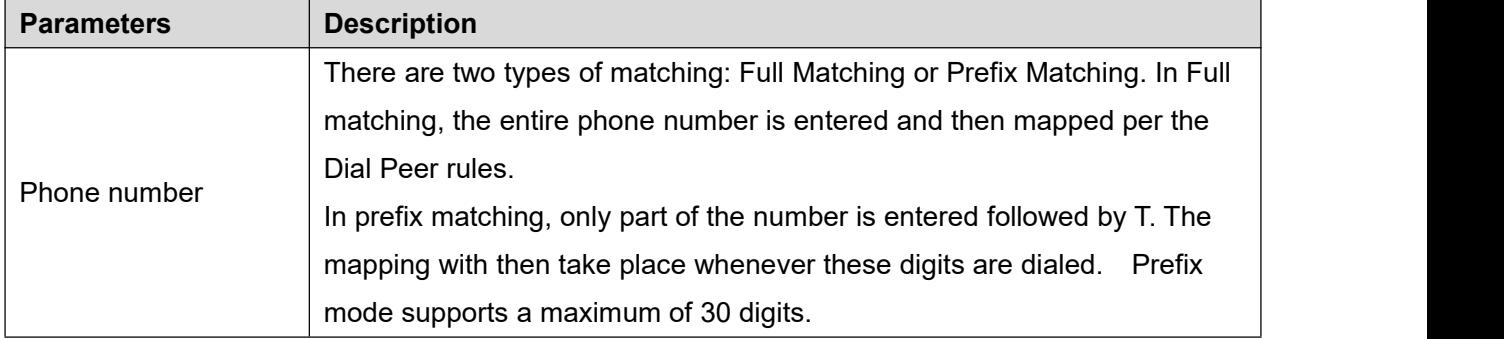

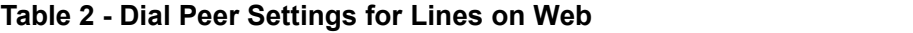

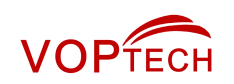

<span id="page-21-0"></span>Note: Two different special characters are used.

- $\blacksquare$  x -- Matches any single digit that is dialed.
- [] -- Specifies a range of numbers to be matched. It may be a range, a list of ranges separated by commas, or a list of digits.

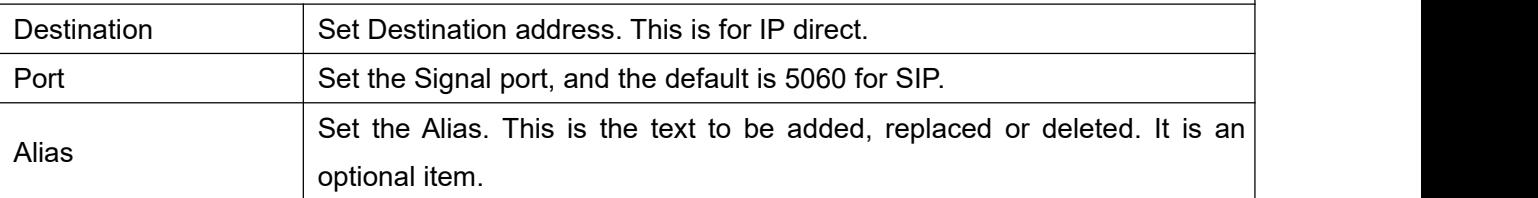

Note: There are four types of aliases.

- $\blacksquare$  all: xxx xxx will replace the phone number.
- $\blacksquare$  add: xxx xxx will be dialed before any phone number.
- del –The characters will be deleted from the phone number.
- $\blacksquare$  rep: xxx xxx will be substituted for the specified characters.

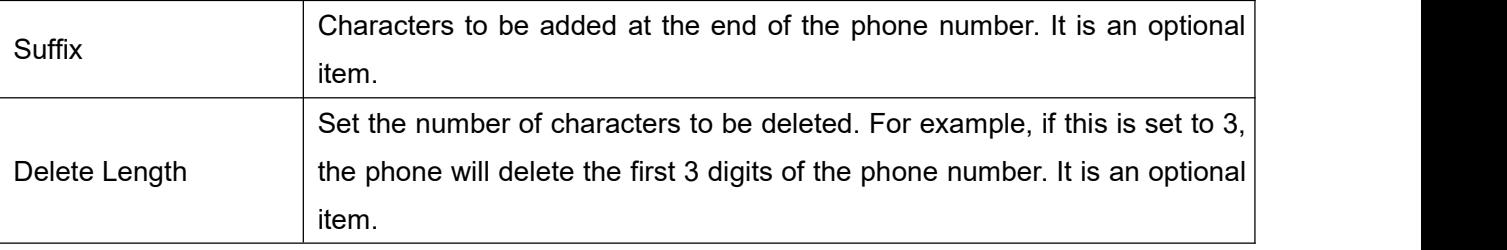

#### **Examples of different alias application**

This feature allows the user to create rules to make dialing easier. There are several different options for dial rules. The examples below will show how it works.

#### **Example 1: Global Substitution**

It seems like a shortcut to dial out. When user dial "32", the dialed number will be replaced of "833333". But if user dials "322", the device will still send "322" rather than "8333332". The repleacement rules should be matched globally.

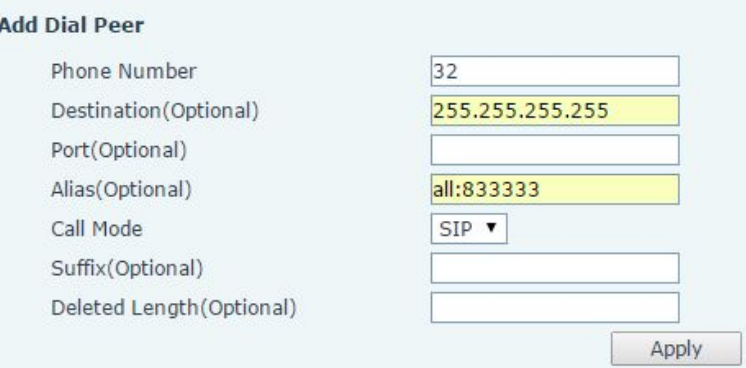

**Figure 5 - Global Substitution Configuration**

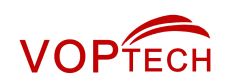

#### **Example 2: Local Substitution**

To dial a long distance call to Beijing requires dialing area code 010 before the local phone number. Using this feature 1 can be substituted for 010. For example, to call 62213123 would only require dialing 162213123 instead of 01062213123.

<span id="page-22-1"></span><span id="page-22-0"></span>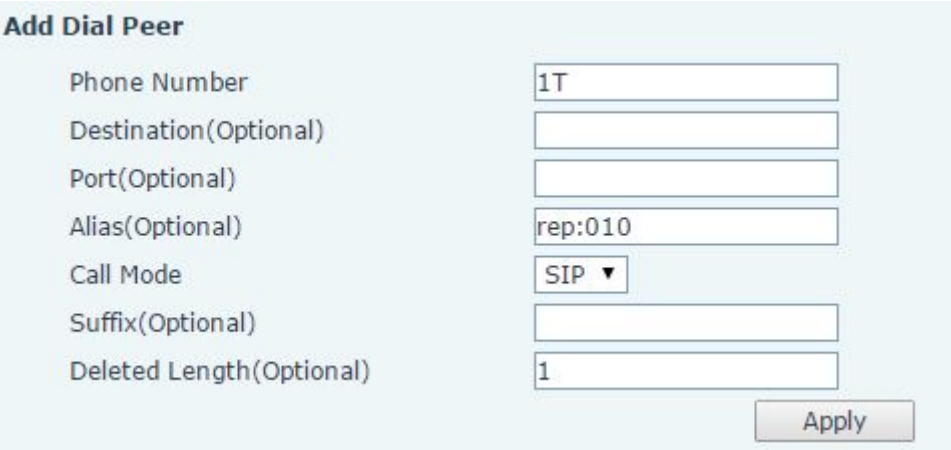

**Figure 6 - Local Substitution Configuration**

#### **Example 3: Add Prefixes**

If the dialed number starts with the fixed prefix number, the phone will send out your dialed phone number adding prefix number automatically.

For example, when users dial "9312", the device will send out "0079312".

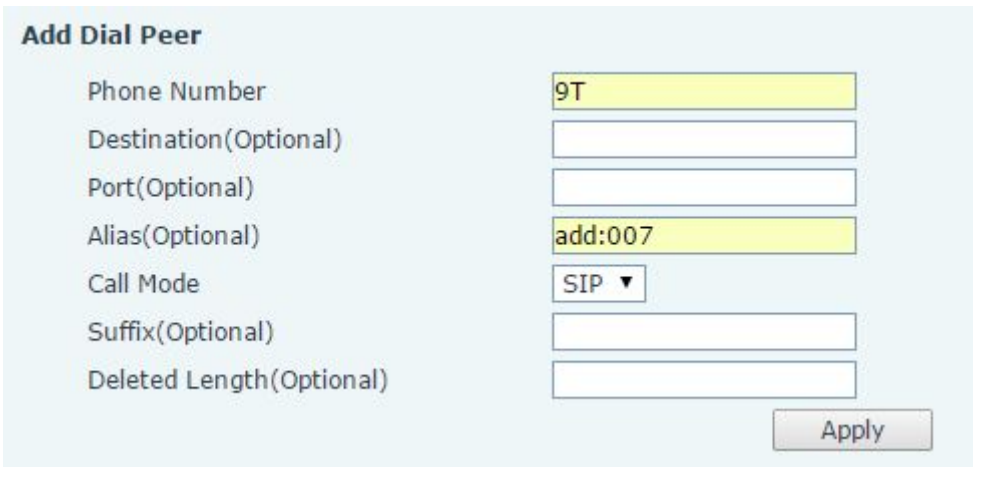

**Figure 7 - Add Prefixes Configuration**

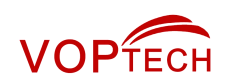

#### **Example 4: Add Suffixes**

If the dialed number ends with the fixed suffix number, the phone will send out your dialed phone number adding suffix number automatically.

For example, when users dial "1383322", the device will send out "13833220088" .

<span id="page-23-1"></span><span id="page-23-0"></span>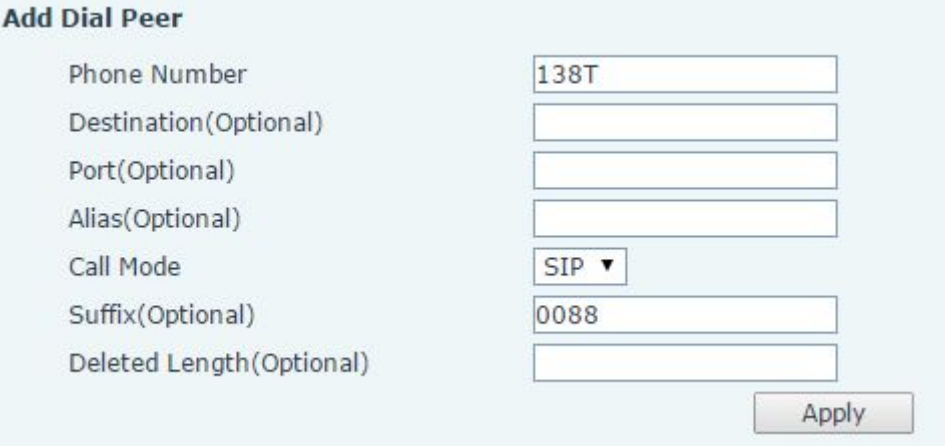

#### **Figure 8 - Add Suffixes Configuration**

#### **Example 5: Deletion**

If the dialed number ends with the fixed prefix number, the phone will send out your dialed phone number deleting prefix number automatically.

For example, when users dial "98322", the device will send out "8322" .

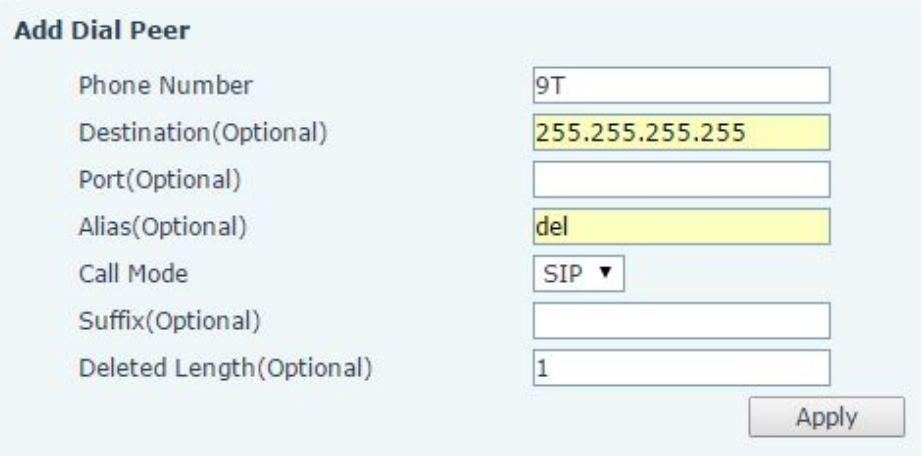

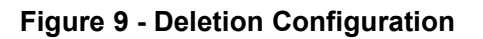

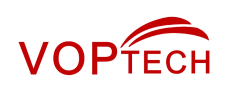

## **8.13 LINES / Dial Plan**

<span id="page-24-2"></span><span id="page-24-1"></span><span id="page-24-0"></span>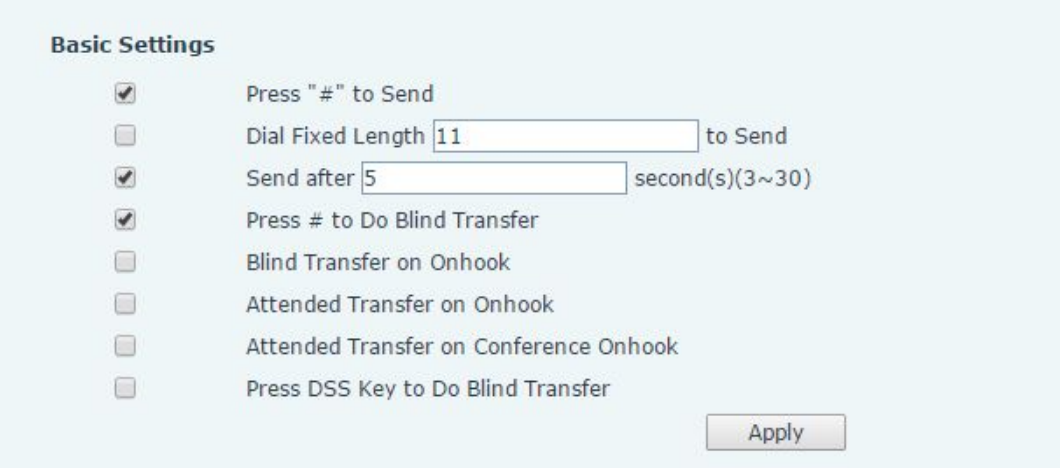

**Figure 10 - Dial Plan Configuration**

The device supports 8 dialing modes:

- **Press # to Send Dial the desired number, and press # to send it to the server.**
- $\Box$  Dial Fixed Length Configure the fixed length to dial out
- Send after seconds Number will be sent to the server after the specified time.
- **Press # to Do Blind Transfer Press # after entering the target number for the transfer. The phone will** transfer the current call to the third party.
- Blind Transfer on Onhook Hang up after entering the target number for the transfer. The phone will transfer the current call to the third party.
- Attended Transfer on Onhook Hang up after the third party answers. The phone will transfer the current call to the third party.
- Attended Transfer on Conference Onhook Hang up during a 3-way conference call, the other two ways will make a call.
- Press DSS Key to Do Blind Transfer When user is in the 'XFER' screen, user can fulfill Blind Transfer by pressing DSS Key.

## **8.14 LINES / Global Settings**

Configure global settings for lines.

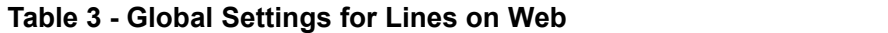

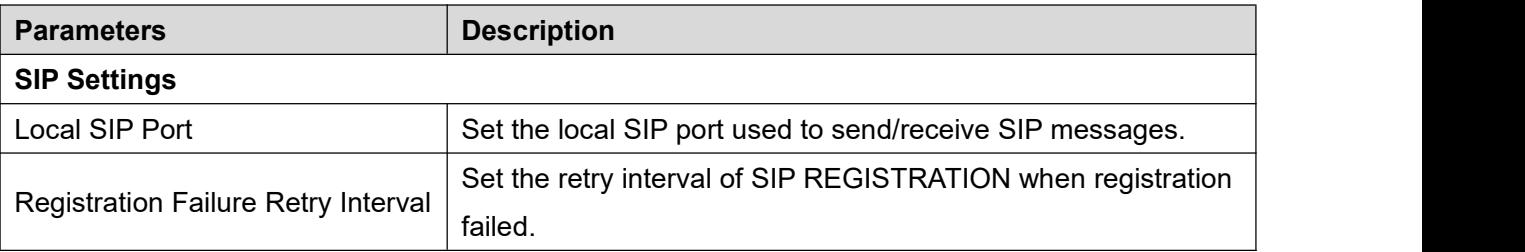

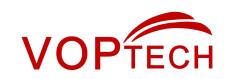

<span id="page-25-1"></span><span id="page-25-0"></span>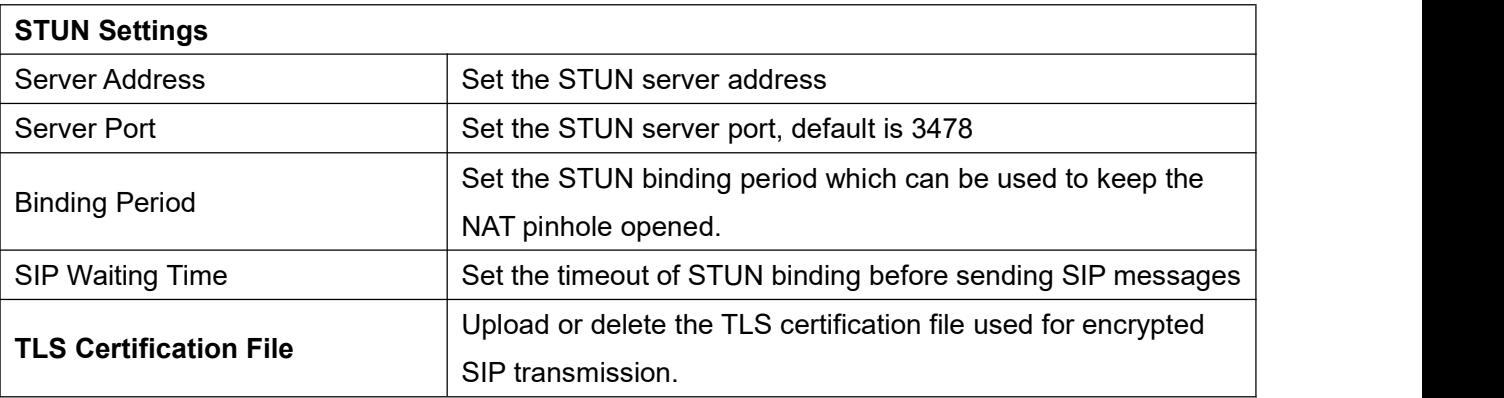

## **8.15 PHONE / Features**

Configure the phone features

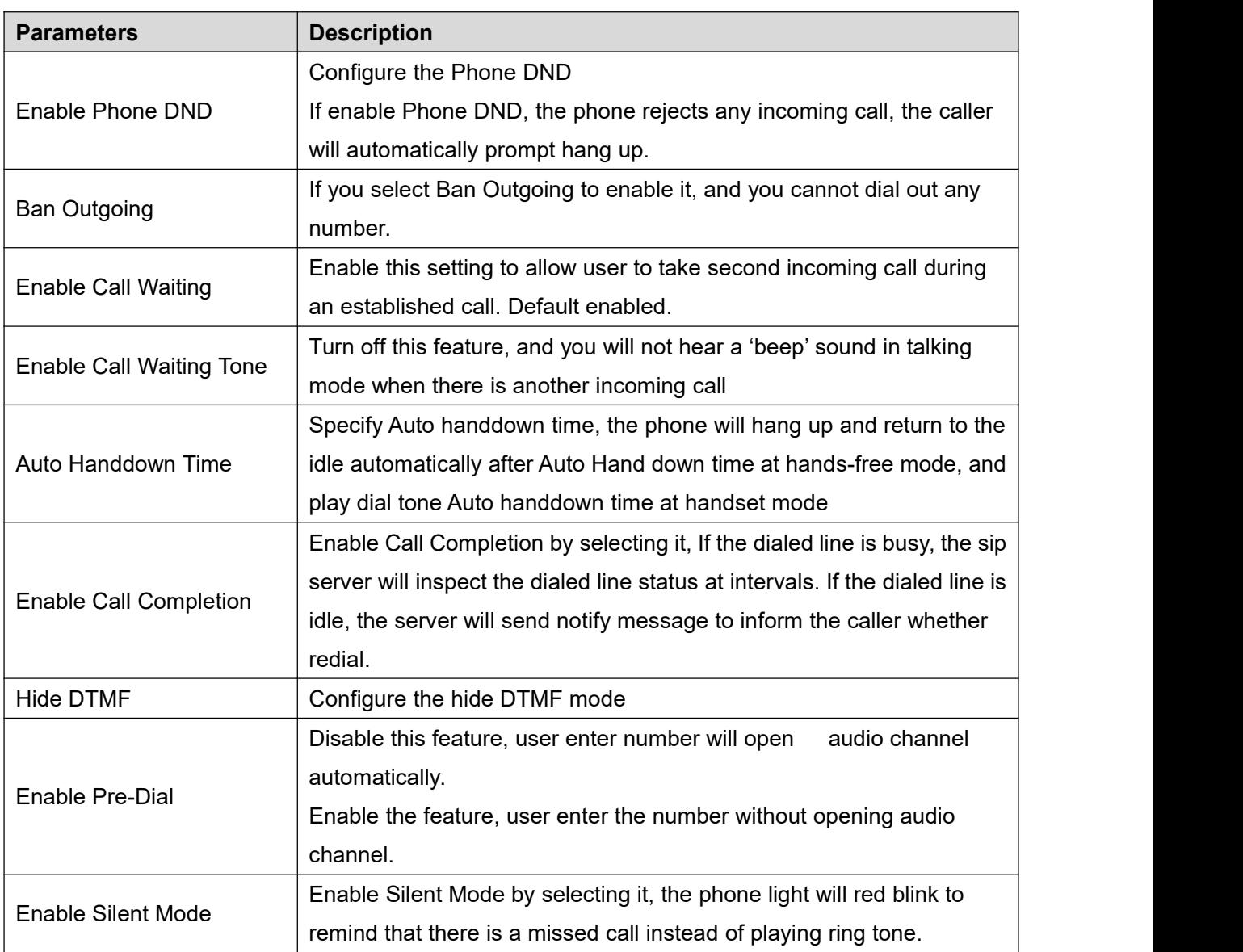

#### **Table 4 - Common Phone Feature Settings on Web**

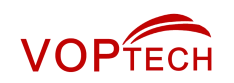

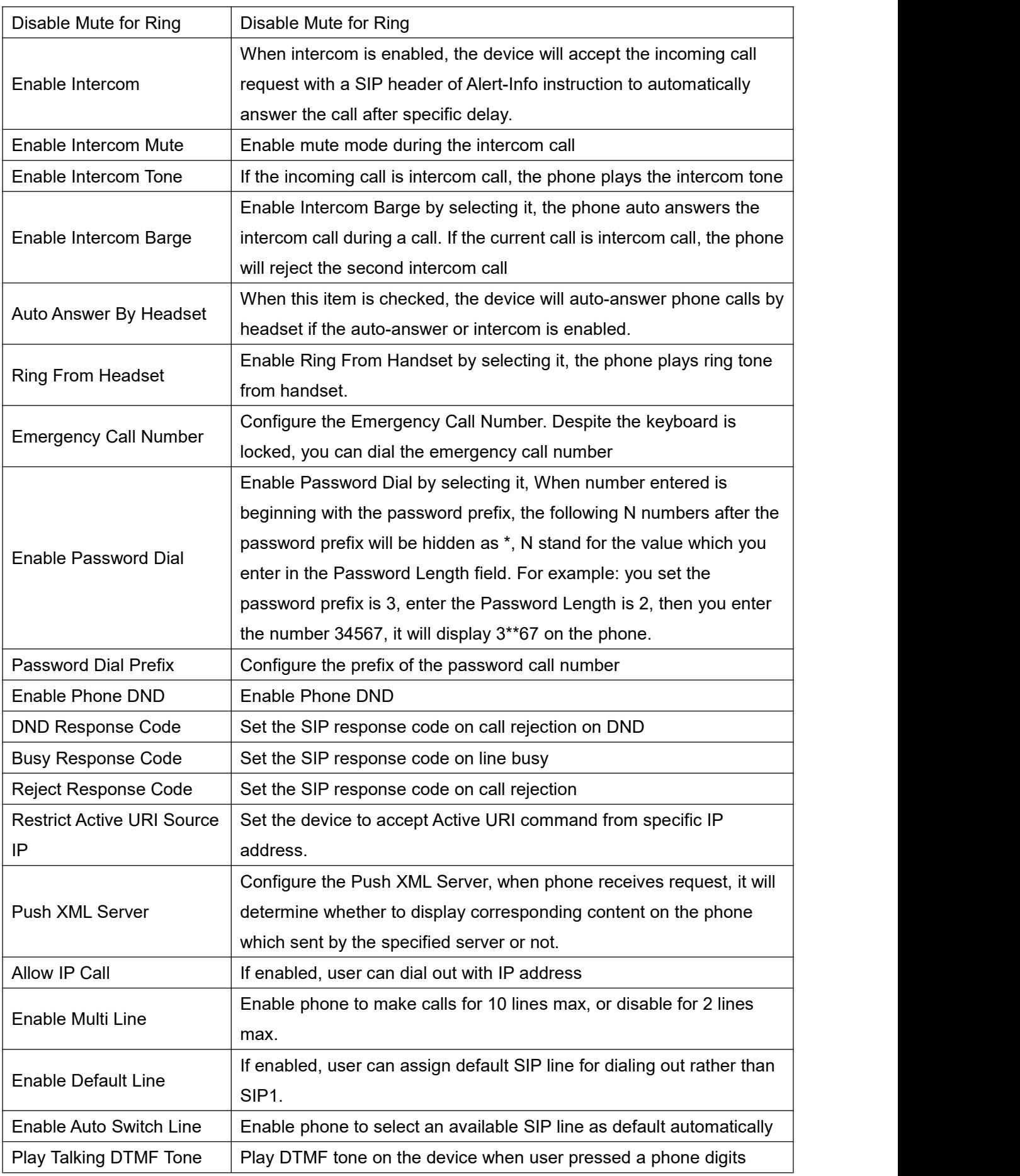

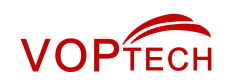

<span id="page-27-1"></span><span id="page-27-0"></span>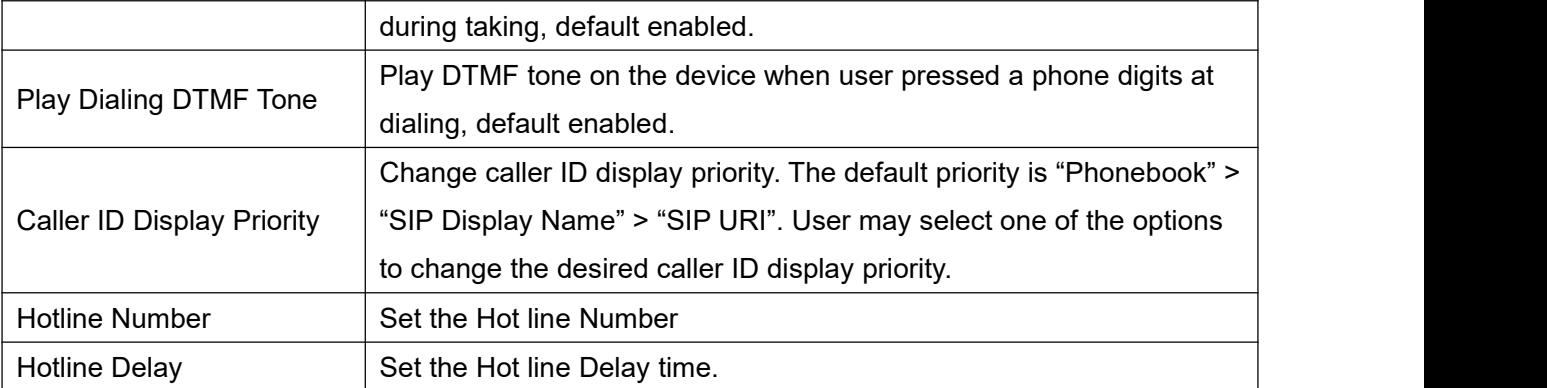

#### **Action URL**

URL for various actions performed by the phone. These actions are recorded and sent as xml files to the server. Sample format is http://InternalServer /FileName.xml

## **8.16 PHONE / Audio**

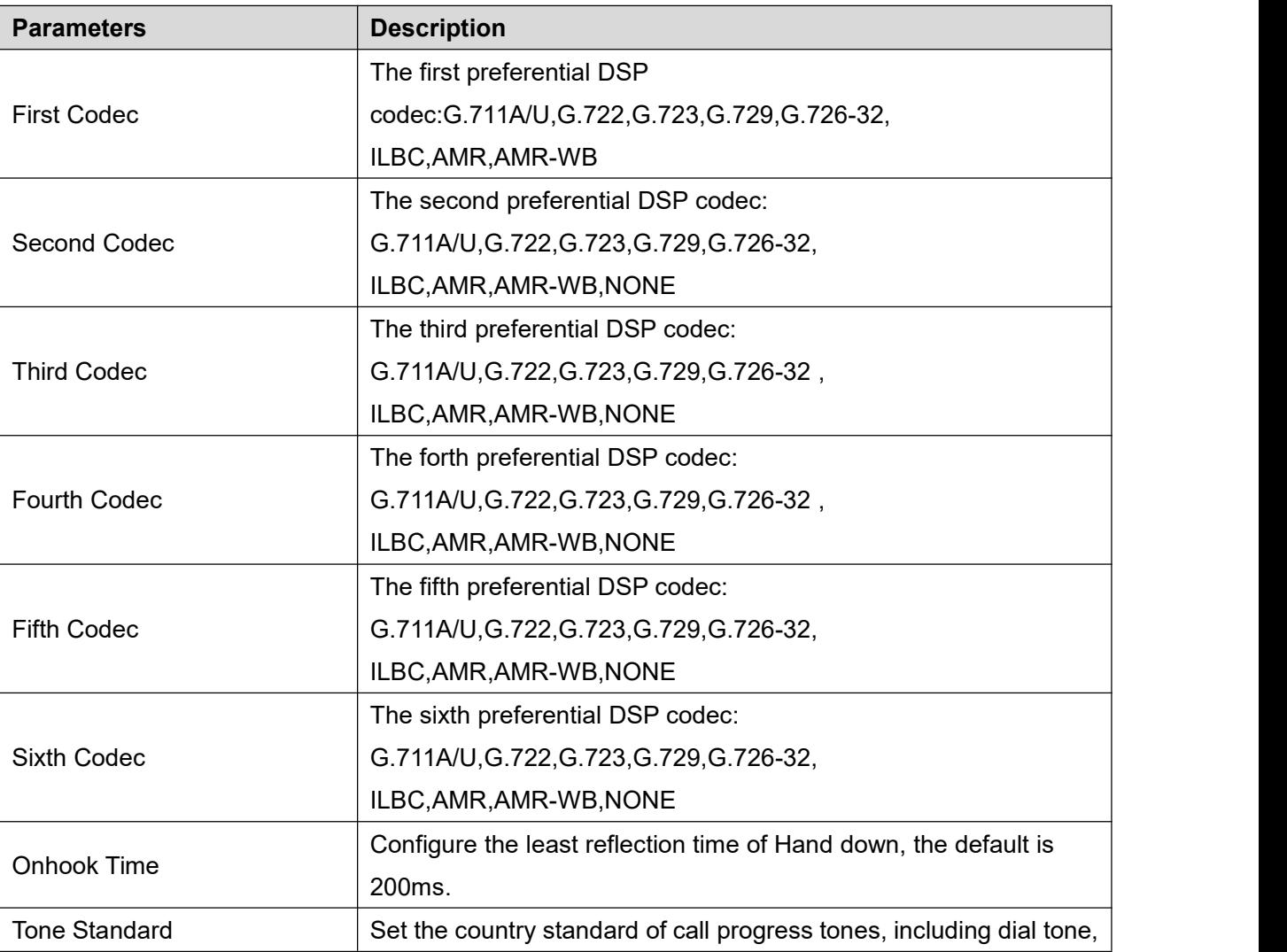

#### **Table 5 - Audio Settings on Web**

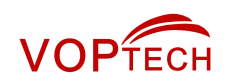

<span id="page-28-1"></span><span id="page-28-0"></span>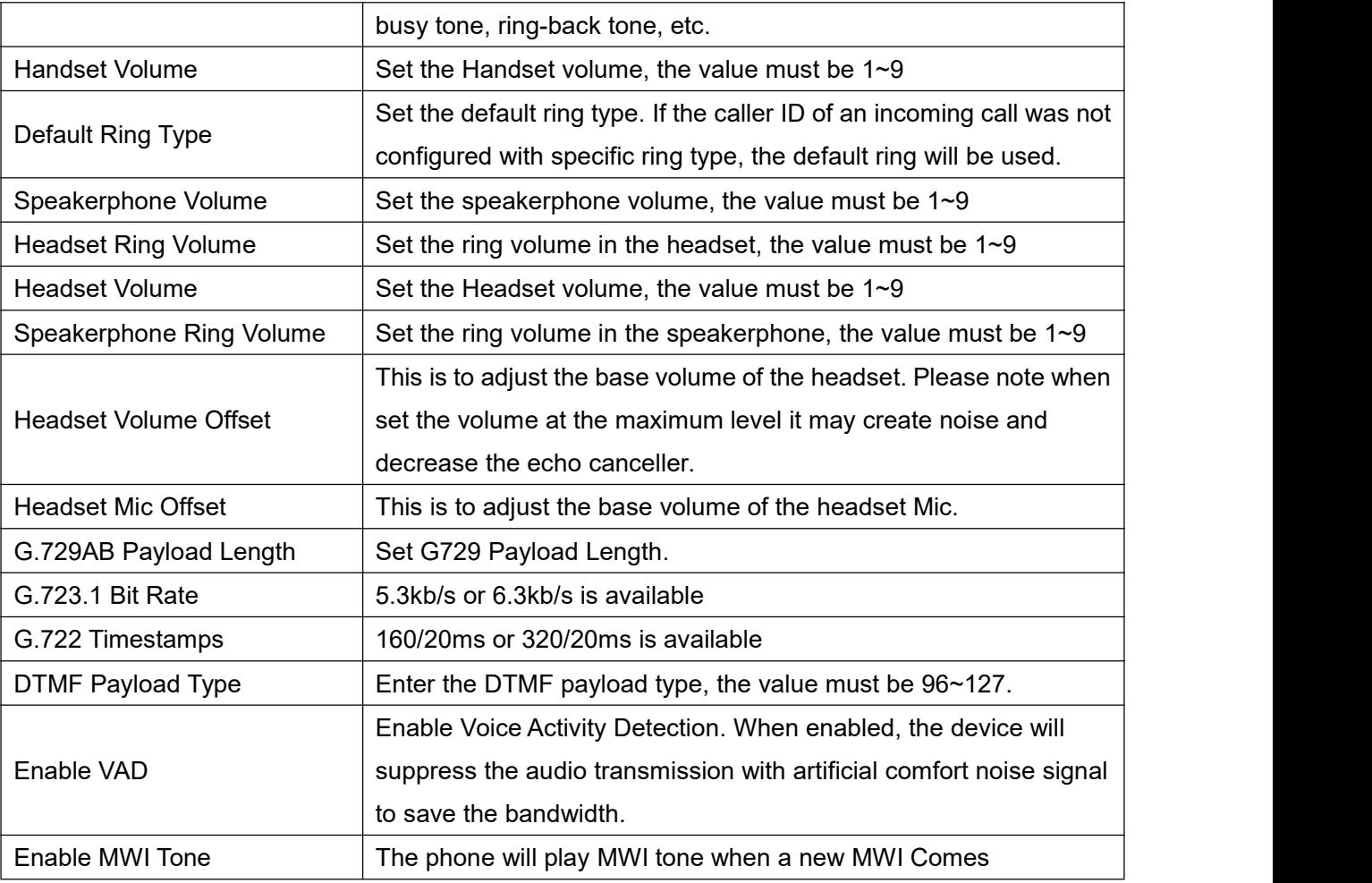

## **8.17 PHONE / MCAST**

This feature allows user to make some kind of broadcast call to people who are in multicast group. User can configure a multicast DSS Key on the phone, which allows user to send a Real Time Transport Protocol (RTP) stream to the pre-configured multicast address(es) without involving SIP signaling. You can also configure the phone to receive an RTP stream from pre-configured multicast listening address(es) without involving SIP signaling. You can specify up to 10 multicast listening addresses.

| <b>Parameters</b>           | <b>Description</b>                                                           |  |
|-----------------------------|------------------------------------------------------------------------------|--|
| Normal Call Priority        | Define the priority of the active call, 1 is the highest priority, 10 is the |  |
|                             | lowest.                                                                      |  |
| <b>Enable Page Priority</b> | The voice call in progress shall take precedence over all incoming           |  |
|                             | paging calls.                                                                |  |
| Name                        | Listened multicast server name                                               |  |
| Host:port                   | Listened multicast server's multicast IP address and port.                   |  |
|                             |                                                                              |  |

**Table 6 - MCAST Parameters on Web**

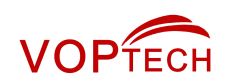

## **8.18 PHONE / Time/Date**

<span id="page-29-0"></span>User can configure the device time settings in this page.

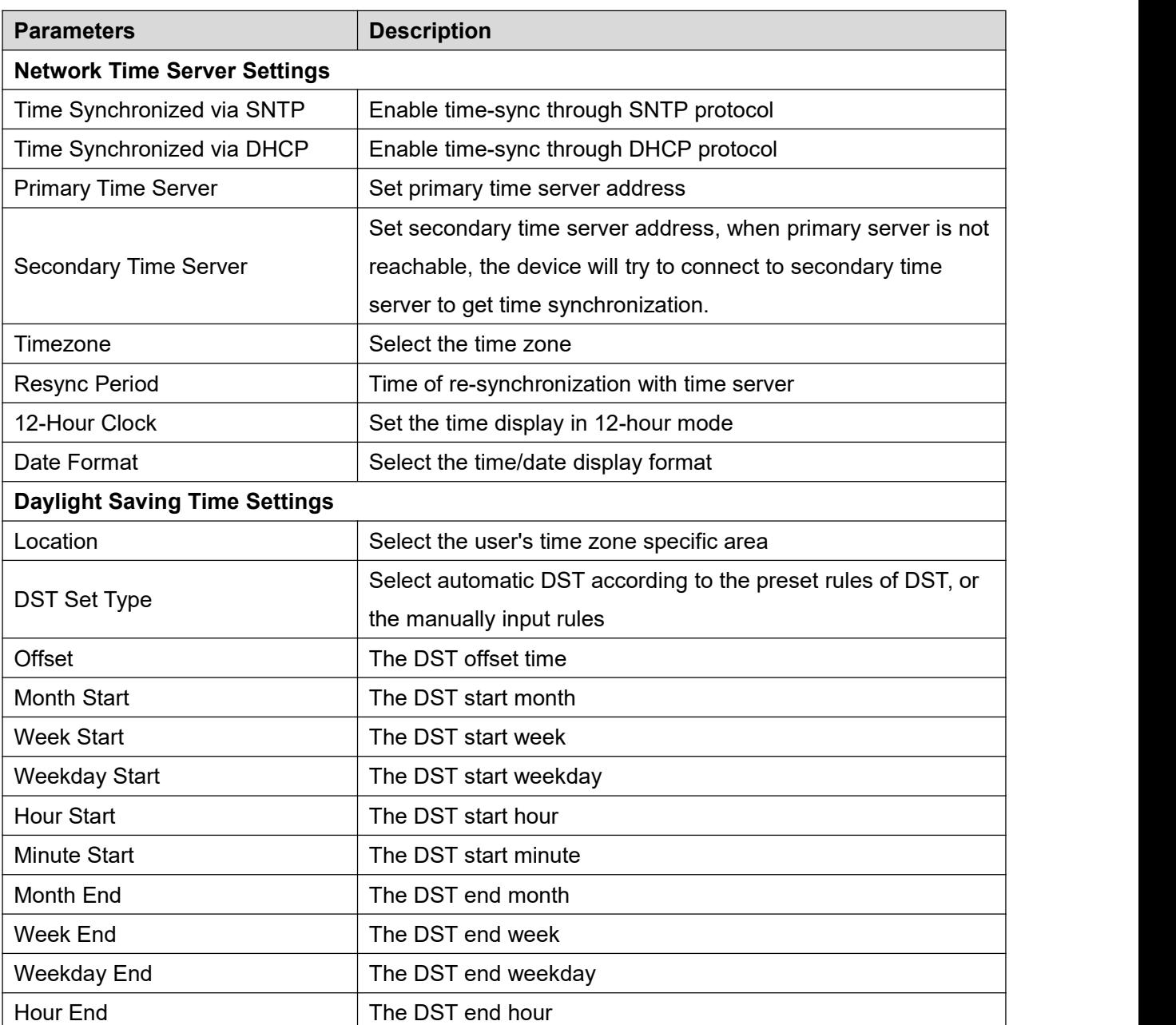

#### <span id="page-29-1"></span>**Table 7 - Time/Date Setting Parameters on Web**

## **8.19 CALL LOGS**

User can browse complete call logs in this page, order the call logs by time, caller ID, contact name, duration, or line, and can also filter the call logs by the call log types, in, out, missed, or all.

User can save a call log into his/her phonebook or add it to the blacklist.

User can also make web call by click on the number of a call log.

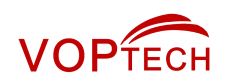

# <span id="page-30-0"></span>**8.20 FUNCTION KEY / Function Key**

The device provides 6 user-define DSS Keys at most. User may configure/customize each DSS key in this webpage.

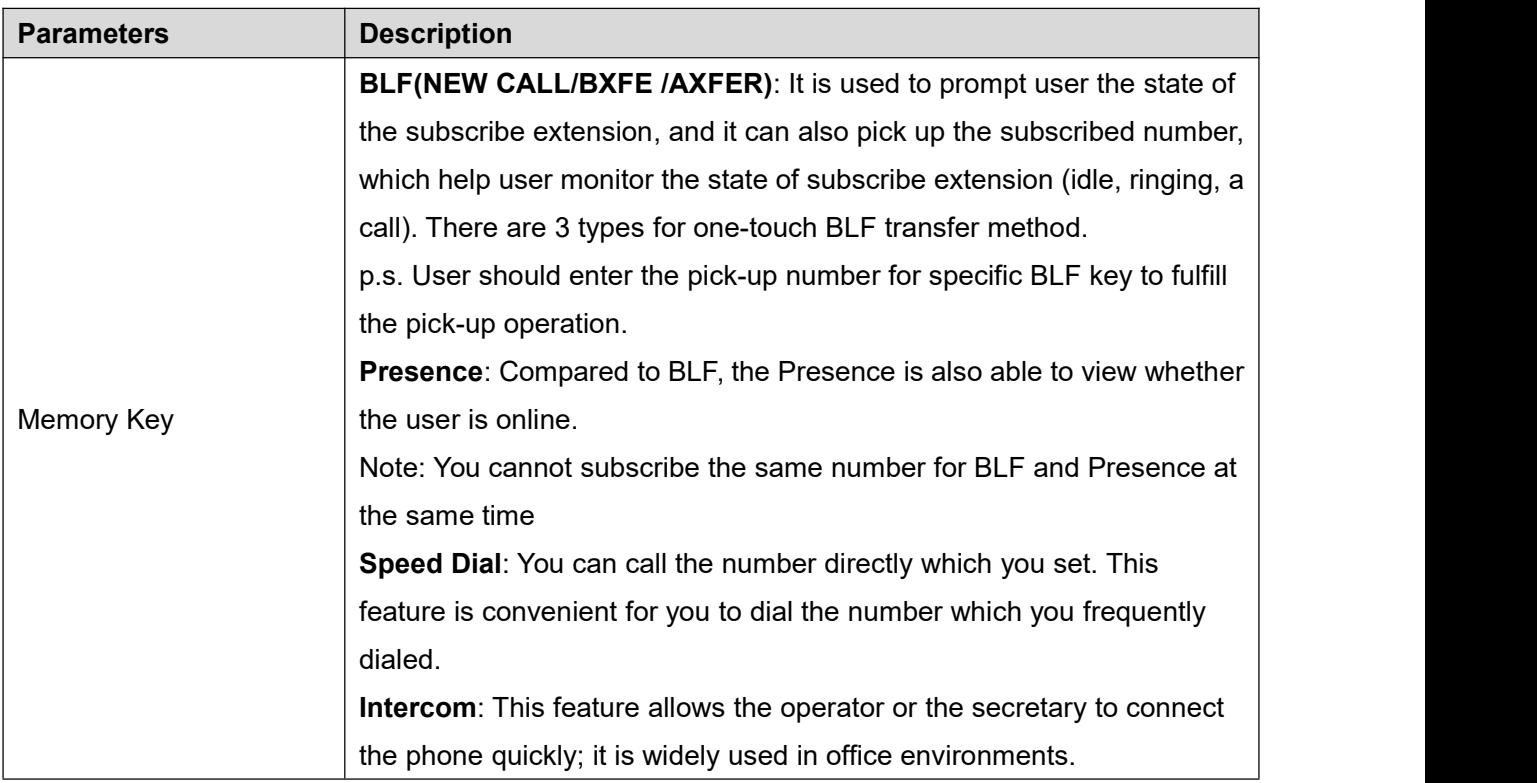

#### <span id="page-30-1"></span>**Table 8 - DSS KeySetting Parameters on Web**

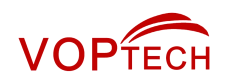

## <span id="page-31-2"></span><span id="page-31-1"></span><span id="page-31-0"></span>**9 Advanced Features**

#### **9.1 VPN**

Virtual Private Network (VPN) is a technology to allow device to create a tunneling connection to a server and becomes part of the server's network. The network transmission of the device may be routed through the VPN server.

For some users, especially enterprise users, a VPN connection might be required to be established before activate a line registration. The device supports two VPN modes, Layer 2 Transportation Protocol (L2TP) and OpenVPN.

The VPN connection must be configured and started (or stopped) from the device web portal.

#### **9.1.1 L2TP**

**NOTICE! The device only supports non-encrypted basic authentication and non-encrypted data tunneling. For users who need data encryption, please use OpenVPN instead.**

To establish a L2TP connection, users should log in to the device web portal, open page [Network] -> [VPN]. In VPN Mode, check the "Enable VPN" option and select "L2TP", then fill in the L2TP server address, Authentication Username, and Authentication Password in the L2TP section. Press "Apply" then the device will try to connect to the L2TP server.

When the VPN connection established, the VPN IP Address should be displayed in the VPN status. There may be some delay of the connection establishment. User may need to refresh the page to update the status.

Once the VPN is configured, the device will try to connect to the VPN automatically when the device boots up every time until user disable it. Sometimes, if the VPN connection does not established immediately, user may try to reboot the device and check if VPN connection established after reboot.

#### **9.1.2 OpenVPN**

To establish an OpenVPN connection, user should get the following authentication and configuration files from the OpenVPN hosting provider and name them as the following.

OpenVPN Configuration file: client.ovpn CA Root Certification: ca.crt Client Certification: client.crt Client Key: client.key

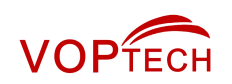

User then upload these files to the device in the web page [Network] -> [VPN], Section OpenVPN Files. Then user should check "Enable VPN" and select "OpenVPN" in VPN Mode and click "Apply" to enable OpenVPN connection.

Same as L2TP connection, the connection will be established every time when system rebooted until user disable it manually.

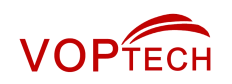

# <span id="page-33-1"></span><span id="page-33-0"></span>**10 Trouble Shooting**

When the device does not work properly, users may try the following methods to recover the device or gather relative information and send an issue report to support.

#### **10.1 Upgrade to the latest software**

Manufacturer will keep publishing software update to fix bugs and improve device features. The device will check for new software release on manufacturer cloud server automatically and periodically.

#### **10.2 Reset Device to Factory Default**

Reset Device to Factory Default will erase all user's configuration, preference, database and profiles on the device and restore the device back to the state as factory default.

To perform a factory default reset, user should [system] -> [configurations]. Then choose [Reset to factory Default] and click [Reset], and confirm the action by [OK]. The device will be rebooted into a clean factory default state.

#### **10.3 Network Packets Capture**

Sometimes it is helpful to dump the network packets of the device for issue identification. To get the packets dump of the device, user needs to log in the device web portal, open page [System] -> [Tools] and click [Start] in "Network Packets Capture" section. A pop-up message will be prompt to ask user to save the capture file. User then should perform relevant operations such as activate/deactivate line or making phone calls and click [Stop] button in the web page when operation finished. The network packets of the device during the period have been dumped to the saved file. Usermay examine the packets with a packet analyzer or send it to support.

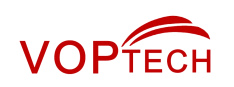

# <span id="page-34-0"></span>**10.4 Common Trouble Cases**

#### <span id="page-34-1"></span>**Table 9 - Trouble Cases**

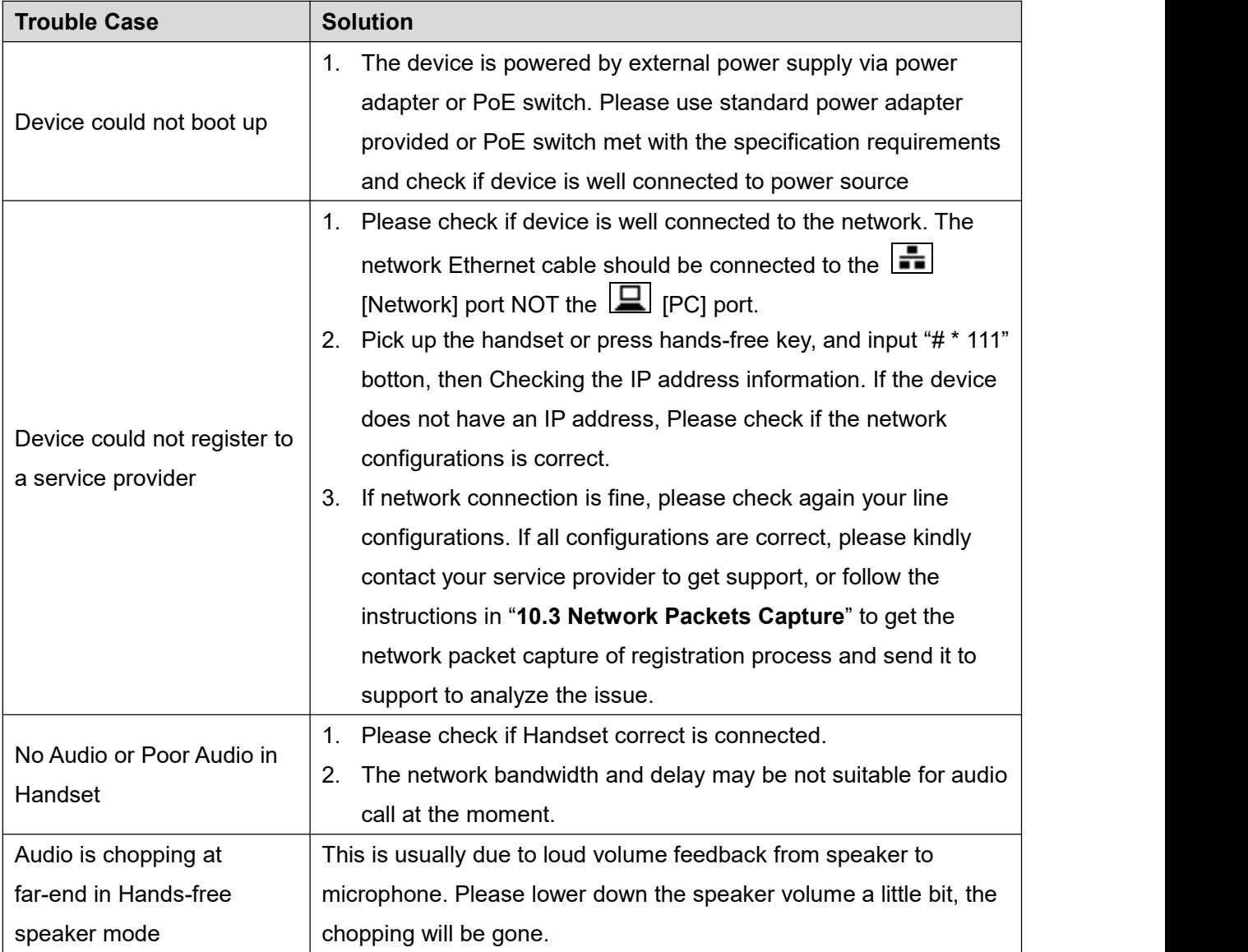